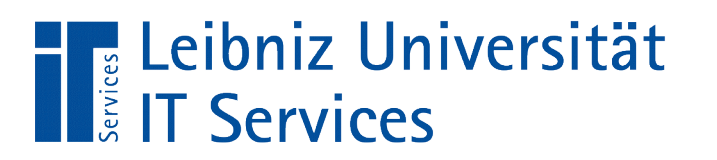

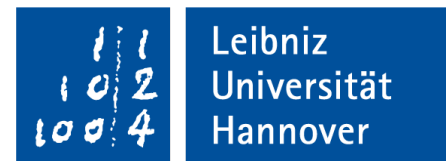

# C++ - Einführung in die Programmiersprache

Anja Aue | 12.12.2017

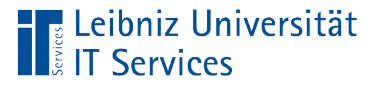

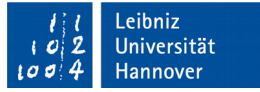

## Handbücher des IT Services

- C++ für C-Programmierer
- C und C++ für Java-Programmierer

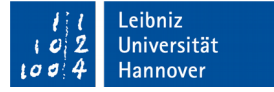

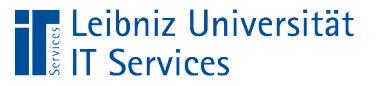

#### Bücher

- Bjarne Stroustrup: Programming. Principles and Practice Using C++. Addision Wesley.
- Dirk Hardy: C++ für IT-Berufe.
- Ulla Kirch & Peter Prinz: C++ Lernen und professionell anwenden.
- Ulla Kirch & Peter Prinz: C++. Das Übungsbuch.
- Ulrich Breymann: Der C++-Programmierer: C++ lernen professionell anwenden – Lösungen nutzen. Carl Hanser Verlag.
- Torsten T. Will: C++. Das umfassende Handbuch. Rheinwerk.

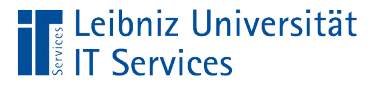

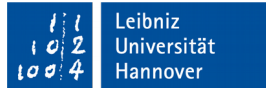

#### Bücher zur Standardbibliothek

- Rainer Grimm: C++-Standardbibliothek kurz & gut. O'Reilly. 1. Auflage.
- Peter Van Weert & Marc Gregoire: C++ Standard Library Quick Reference. APress.

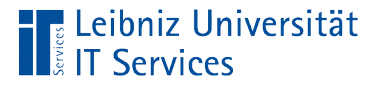

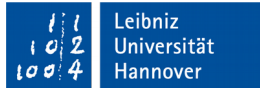

## PDF-Dokumente im Netz

- TU Braunschweig: https://www.tu-braunschweig.de/Medien-DB/statik/software/einfuehrung in cpp.pdf
- Universität Graz: https://imsc.unigraz.at/haasegu/Lectures/Kurs-C/Script/html/script\_programmieren.pdf
- DHBW Stuttgart: http://wwwlehre.dhbwstuttgart.de/~kfg/cpp/cpp.pdf

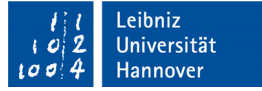

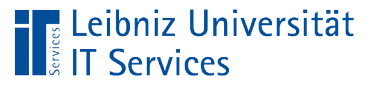

# Tutorials im Web

- http://www.stroustrup.com/C++.html
- http://www.cplusplus.com/doc/tutorial/
- http://www.cprogramming.com/tutorial.html
- http://www.learncpp.com/
- http://www.etp.physik.unimuenchen.de/kurs/Computing/ckurs/cxx.html
- https://de.wikibooks.org/wiki/C%2B%2B-Programmierung

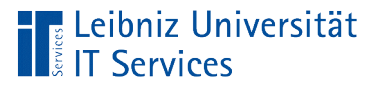

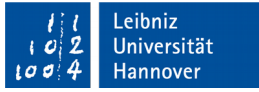

## Zusammenfassung

■ http://www.eg.bucknell.edu/~kvollmay/caps\_s2010/C+ +\_summary.pdf

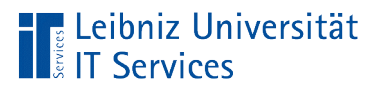

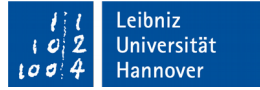

# Spielerisches lernen

**https://www.codingame.com/start** 

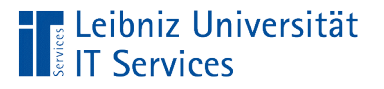

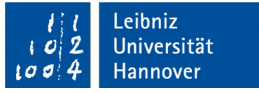

## STL und Standard-Library

- Erweiterung des Standard-Sprachumfanges von C++.
- STL (Standard Template Library). Definition von Vorlagen für Funktionen und Klassen.
- C++ Standard-Library. Erweiterung des Sprachumfangs von C++. Standardisierte Bibliothek von Funktionen.

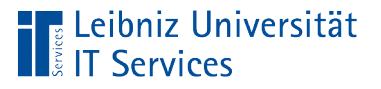

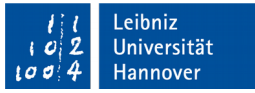

### Informationen im Web

- http://de.cppreference.com/w/cpp/header
- http://gcc.gnu.org/onlinedocs/libstdc++/
- http://www.cplusplus.com/reference/clibrary/
- https://de.wikibooks.org/wiki/C%2B%2B-Programmierung/ \_Die\_STL
- http://www.hpc.canterbury.ac.nz/UCSC %20userdocs/ForUCSCWebsite/C/AIX/standlib.pdf

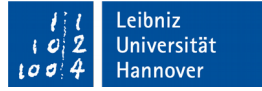

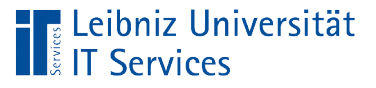

# Style Guides

- http://www.stroustrup.com/bs\_faq2.html
- http://stroustrup.com/JSF-AV-rules.pdf
- http://geosoft.no/development/cppstyle.html
- https://gcc.gnu.org/wiki/CppConventions
- https://users.ece.cmu.edu/~eno/coding/ CppCodingStandard.html
- http://isocpp.github.io/CppCoreGuidelines/CppCoreGuidelines# S-naming
- http://cs.stmarys.ca/~porter/csc/ref/cpp\_style.html
- https://google.github.io/styleguide/cppguide.html
- https://isocpp.org/wiki/faq/coding-standards

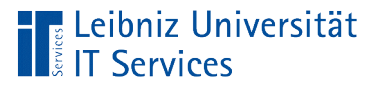

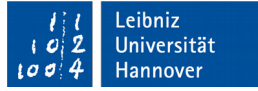

#### $C++$

- **ISO genormte Programmiersprache.**
- Objektorientierte und generische Programmierung.
- **Komplexe, flexible Programmiersprache.**
- **Hardware-nahe Programmierung.**

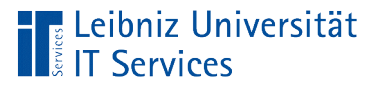

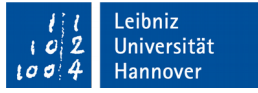

#### **Geschichte**

- Ca. 1979 arbeitet Bjarne Stroustrup an einer Programmiersprache unter dem Namen "C mit Klassen".
- 1983 ändert sich der Name der Programmiersprache in C++.
- 1985 wird die erste Referenz zu der Programmiersprache von Bjarne Stroustrup veröffentlicht.
- 1990 wird Borland's Turbo C++ -Compiler als erste kommerzielles Produkt für die Programmiersprache angeboten.

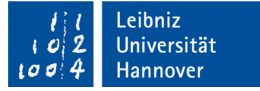

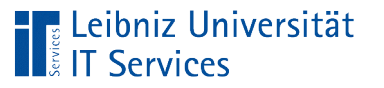

## Einsatzmöglichkeiten

- Treiber für die verschiedenste Hardware.
- Entwicklung von Systemprogrammen.
- **EXEC** Zeitkritische Spiele.
- Eine Liste von Beispielen finden Sie unter http://www.stroustrup.com/applications.html.

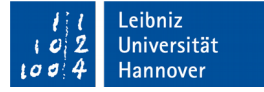

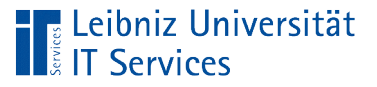

## **Standard**

- C++98. ISO/IEC 14882:1998. Publiziert im Jahr 1998. Erste Standardisierung der Programmiersprache. Ergänzung der Norm im Jahr 2003.
- C++11. ISO/IEC 14882:2011. Publiziert im April 2011. Ersetzung der alten Versionen.
- C++14. ISO/IEC 14882:2014. Publiziert im Januar 2015. Erweiterungen und Ergänzungen zu C++11.
- C++17. ISO/IEC 14882:2017. Publiziert im März 2017. Die Änderung werden auf der Webseite https://isocpp.org/files/papers/p0636r0.html beschrieben.
- Aktueller Status: https://isocpp.org/std/status

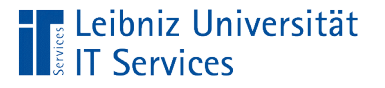

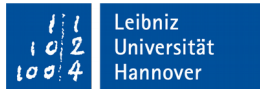

#### Mittel, um ein C++-Programm zu schreiben

- Ein Texteditor wie Notepad oder eine Entwicklungsumgebung zum Schreiben des Codes.
- Ein Compiler, um aus den geschriebenen Code ein ausführbares Programm zu erstellen.
- Hinweis: Zuerst wird der Compiler und dann die IDE installiert.

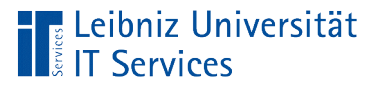

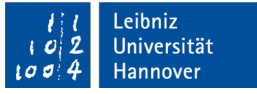

# **Compiler**

- Der Compiler übersetzt den, für einen Menschen lesbaren Programmtext in Maschinencode.
- Fehler in der Syntax des Codes führen zu einem Abbruch.
- Ohne den Compiler wird Code in C++ nicht lauffähig.

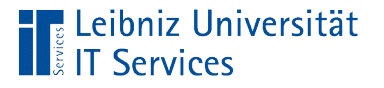

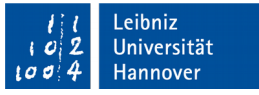

#### … für das Betriebssystem Linux / Unix

- Der Compiler gcc (https://www.gnu.org/software/gcc/) ist auf dem Betriebssystem Linux vorinstalliert.
- C++17 wird ab der Version gcc7 unterstützt.

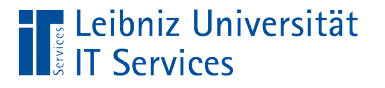

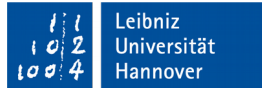

#### … für das Betriebssystem Windows

- Die Compiler Mingw (http://mingw.org/) ist ein Derivate des Gnu-Compilers für Windows. Hinweis: Der Compiler sollte immer direkt unter dem Laufwerk C: abgelegt werden.
- Eine weitere Möglichkeit ist cygwin (http://www.sourceware.org/cygwin/).

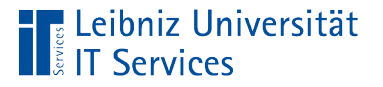

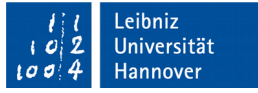

#### Setzen der Systemvariable

- Anmeldung unter Windows als Administrator.
- *Systemsteuerung System und Sicherheit System. Erweiterte Systemeinstellungen*. Registerkarte *Erweitert*. Schaltfläche *Umgebungsvariablen*.
- Auswahl der Systemvariablen *PATH*. In den angegebenen Pfaden sucht die Befehlszeile nach ausführbaren Dateien.
- Schaltfläche *Bearbeiten*. Ergänzung um den Pfad *C:\MinGW\bin;*

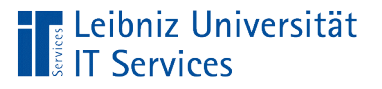

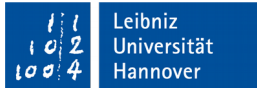

### Update von mingw

- Öffnen eines Terminals oder Konsole.
- Eingabe von *mingw-get update* in die Konsole. Die neuesten Pakete werden vom Internet geladen.
- Eingabe von *mingw-get upgrade*. Der Compiler wird erneuert.

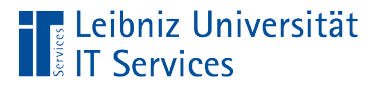

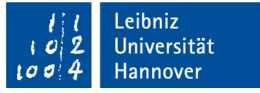

#### Schreiben von Code

- Texteditor. Einige Texteditoren wie NotePad bieten ein farbliche Hervorhebung der Syntax der Programmiersprache an. Keinerlei Hilfe beim Compilieren des Programms.
- Entwicklungsumgebungen (IDE). Viele Einstellungsmöglichkeiten. Grafische Oberfläche für die Eingabe des Codes.

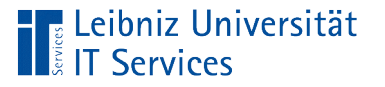

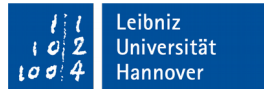

# Entwicklungsumgebungen (IDE)

- ? Apache NetBeans (http://https://de.wikibooks.org/wiki/C%2B %2B-Programmierung/)
- Code::Blocks (http://www.codeblocks.org/)
- CodeLite (https://codelite.org/)
- Dev-C++ (http://orwelldevcpp.blogspot.com/)
- KDevelop (http://www.kdevelop.org/)
- Visual Studio Code (https://code.visualstudio.com/)

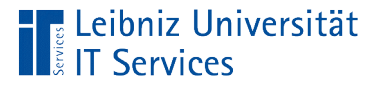

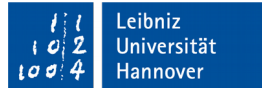

#### Hinweise zu Apache NetBeans

- Zur Erzeugung der IDE aus einem zip-File wird Oracles Java oder Open JDK und Apache Ant benötigt.
- Ab Apache NetBeans 10.0 ist kein Plug-In mehr für die Programmiersprache C++ vorhanden. In einer zukünftigen Versionen soll es wieder ein Plug-In geben.

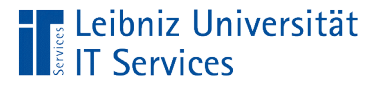

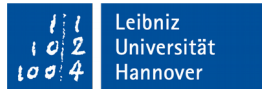

#### Online-Editoren zum Testen von Code

- http://coliru.stacked-crooked.com/
- https://godbolt.org/
- http://cpp.sh/
- **https://wandbox.org/**
- https://repl.it/repls/UniqueOffbeatCgi

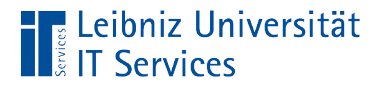

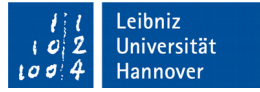

#### IDE im Kurs: CodeLite

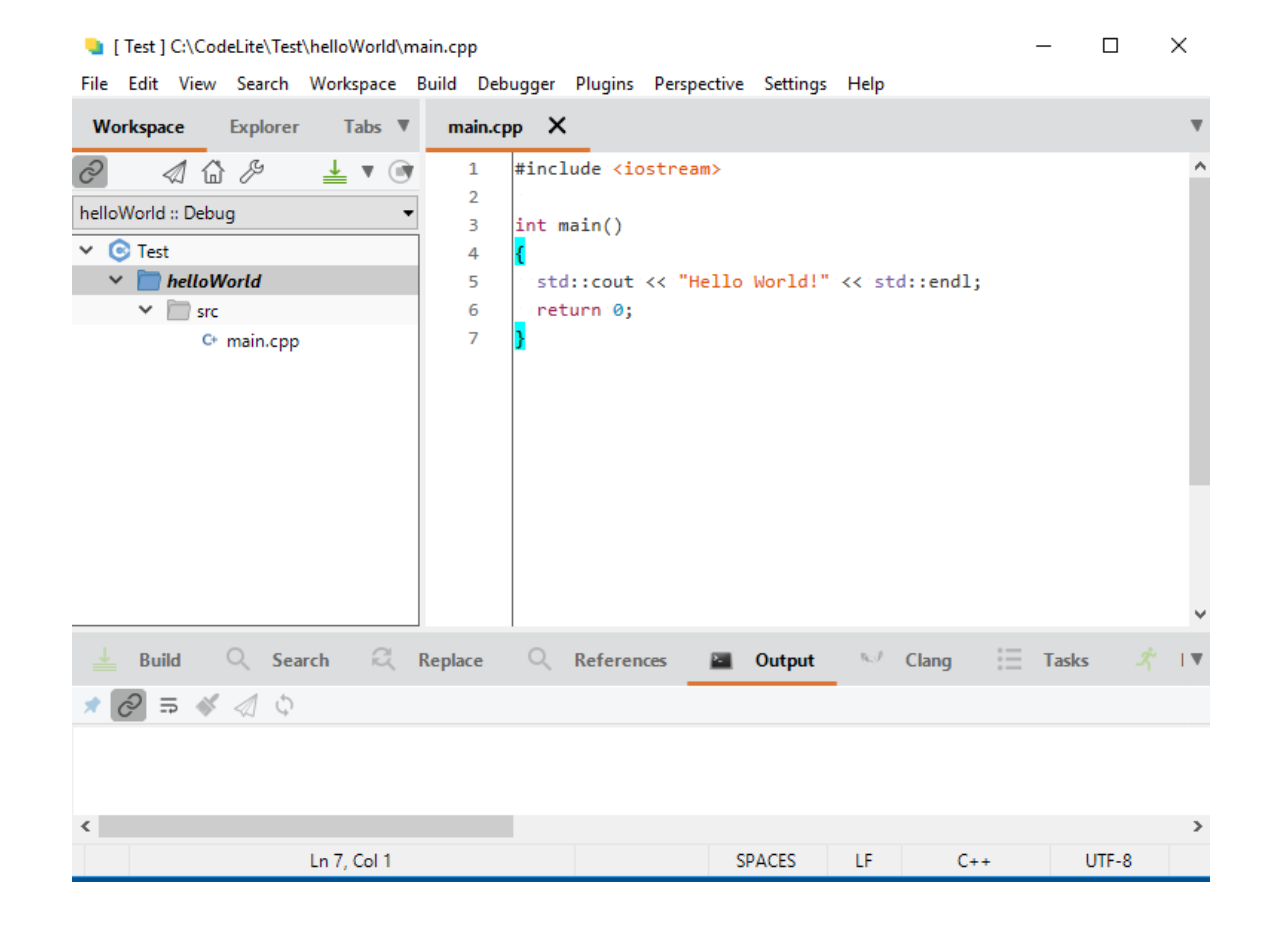

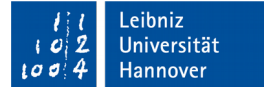

# Hilfe zum Editor

**The Leibniz Universität**<br>**The Services** 

- https://www.it.iitb.ac.in/frg/wiki/images/2/27/ CodeLite\_Manual.pdf
- https://wiki.codelite.org/pmwiki.php

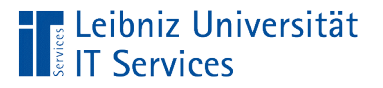

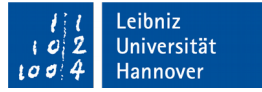

### Start von CodeLite

- *Icon auf dem Desktop.*
- Windows 8 und höher: Suchen ...
- **Im Installationspfad von CodeLite: codelite.exe.**

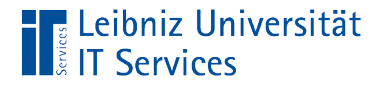

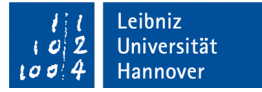

#### **Startseite**

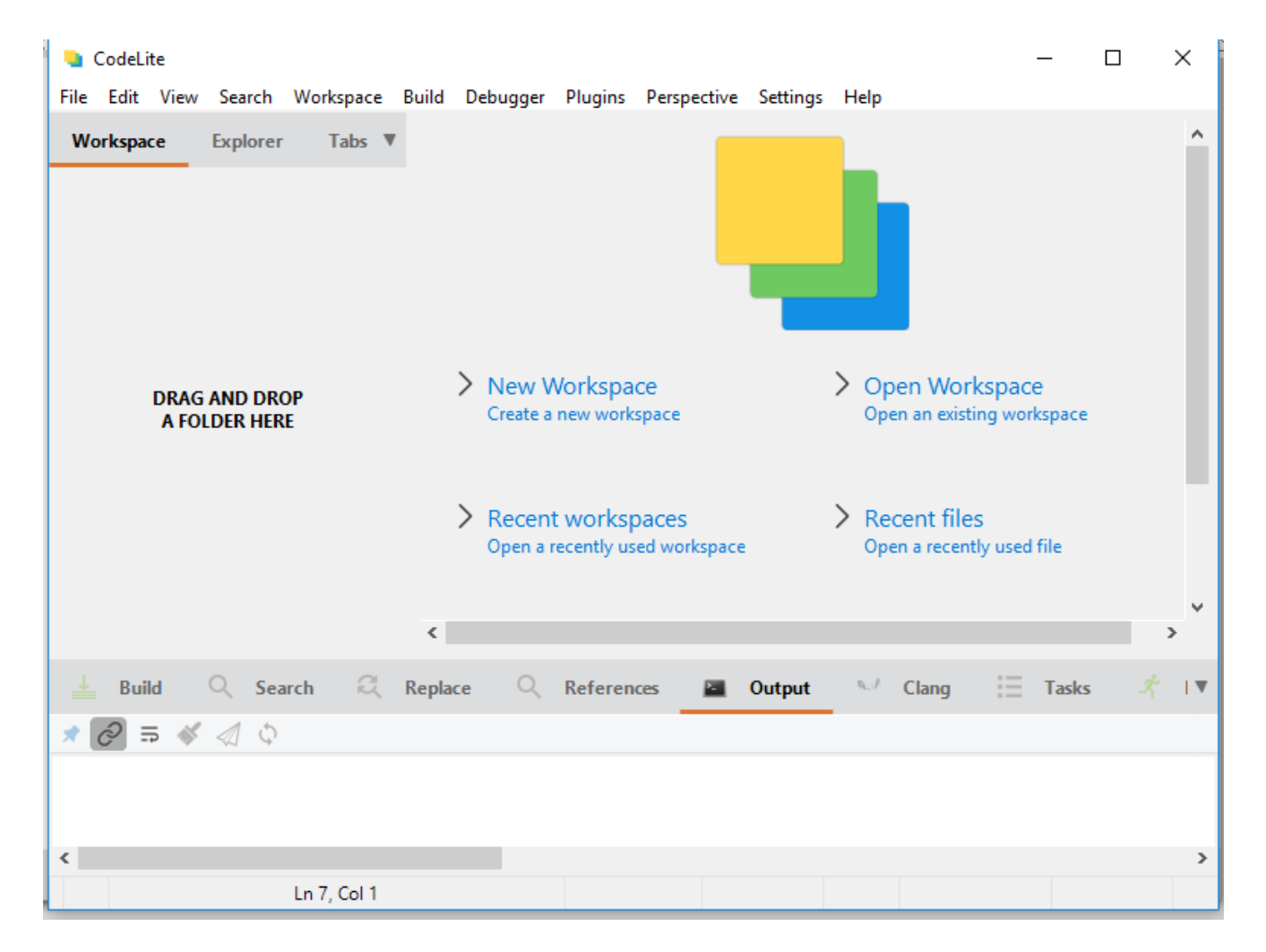

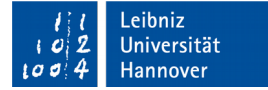

#### Hus Leibniz Universität

# **Einstellungen**

- *Settings Preferences.*
- *Settings Colours and Fonts.*
- *Settings Build Settings*
- *Settings GDB Settings.*

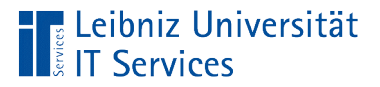

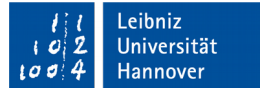

#### Settings - Preferences

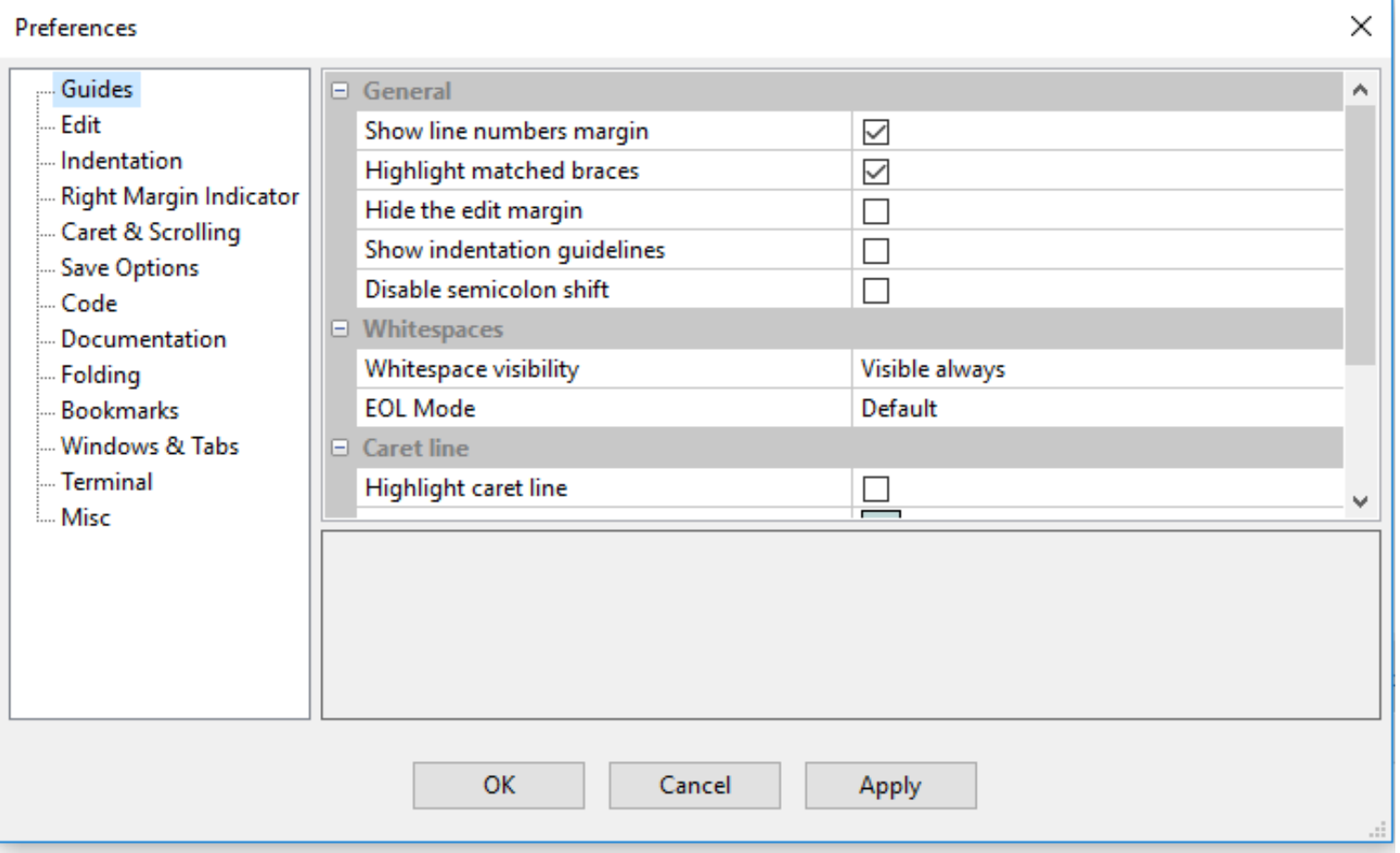

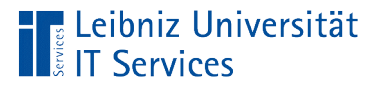

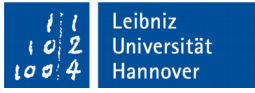

## Einstellungsmöglichkeiten

- Ordner *Guides*: Anzeige von Zeilennummern.
- Ordner *Indentation*: Einstellung von Einzügen mit Hilfe von Tabulatoren.
- Ordner *Terminal*: Welche Konsole wird als Standard-Ausgabe genutzt?
- Ordner *Misc*: Welche Eingabe-Zeichenkodierung wird genutzt? Standardmäßig wird Unicode 8 genutzt.

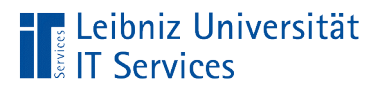

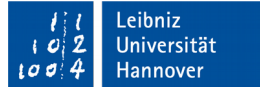

#### Settings – Color and Fonts

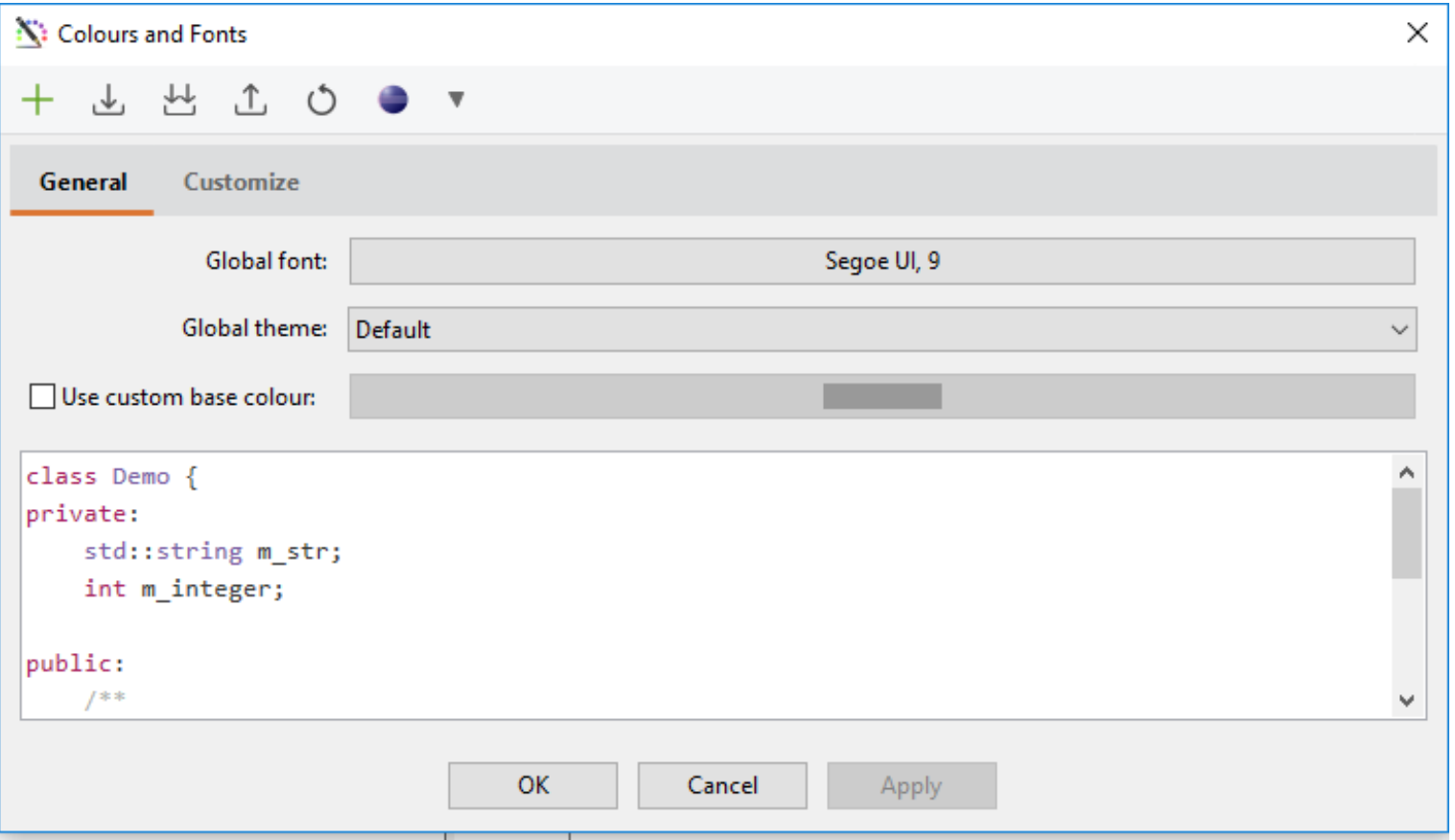

# Settings – Build Settings

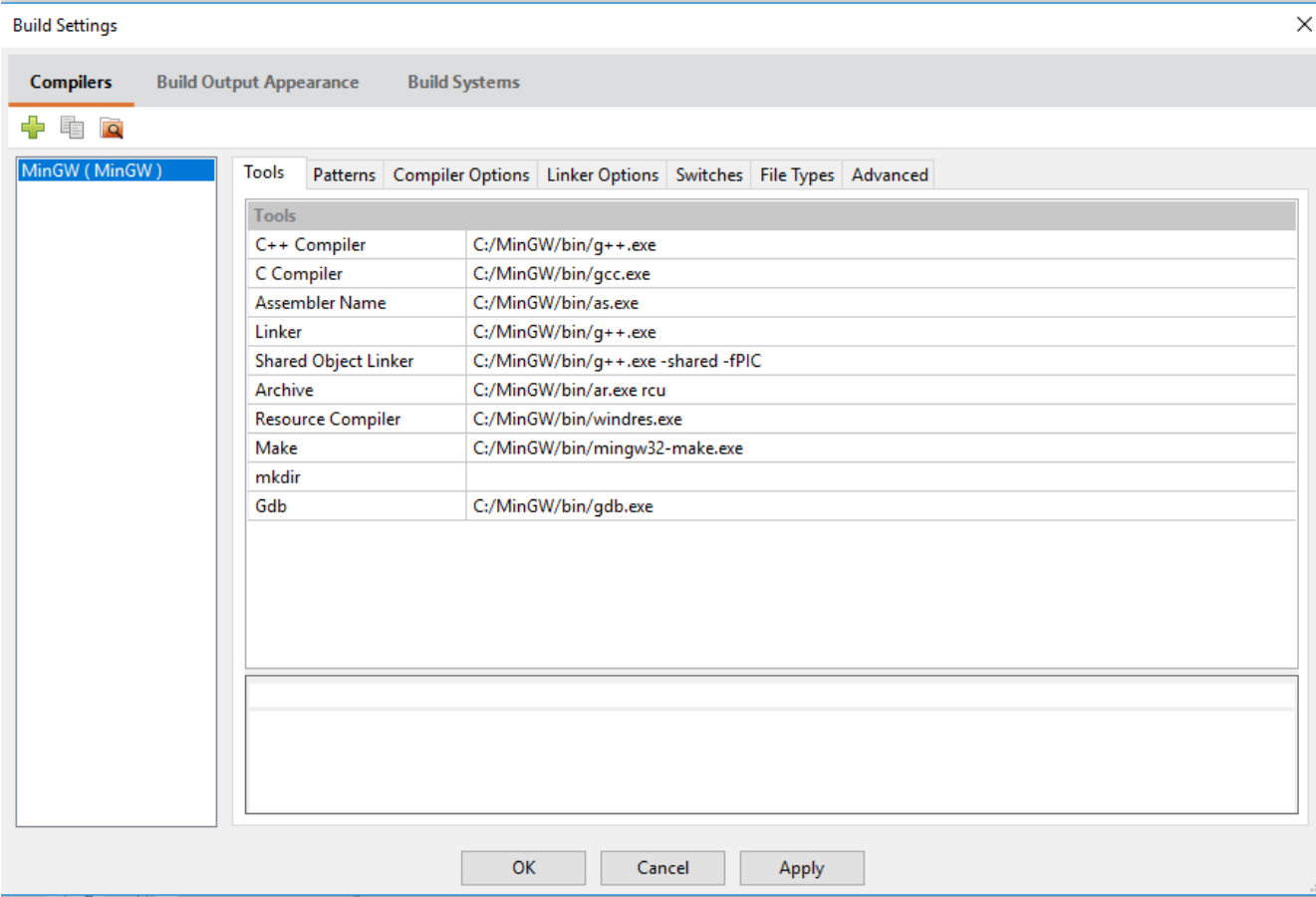

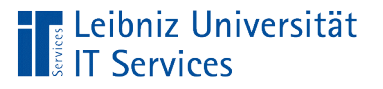

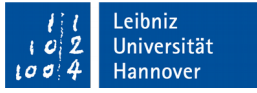

## **Compilers**

- Zeile C++ Compiler. Speicherort des C++- Compilers.
- Zeile *Linker*. Mit welchen Tool werden Bibliotheken und so weiter mit dem Code verbunden?
- Zeile *Make*. Liest eine Datei mit Instruktionen, wie aus dem Code automatisiert eine ausführbare Datei erstellt wird.

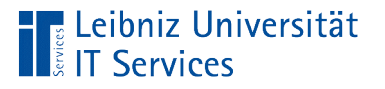

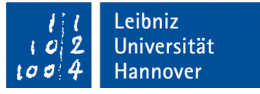

#### Hinweise

- Der Compiler für C++ muss installiert sein. Andernfalls kann kein lauffähiges Programm erzeugt werden.
- Es können mehrere Compiler auf dem Rechner installiert werden.
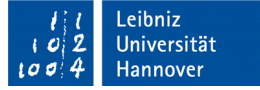

## Settings - GDB-Settings

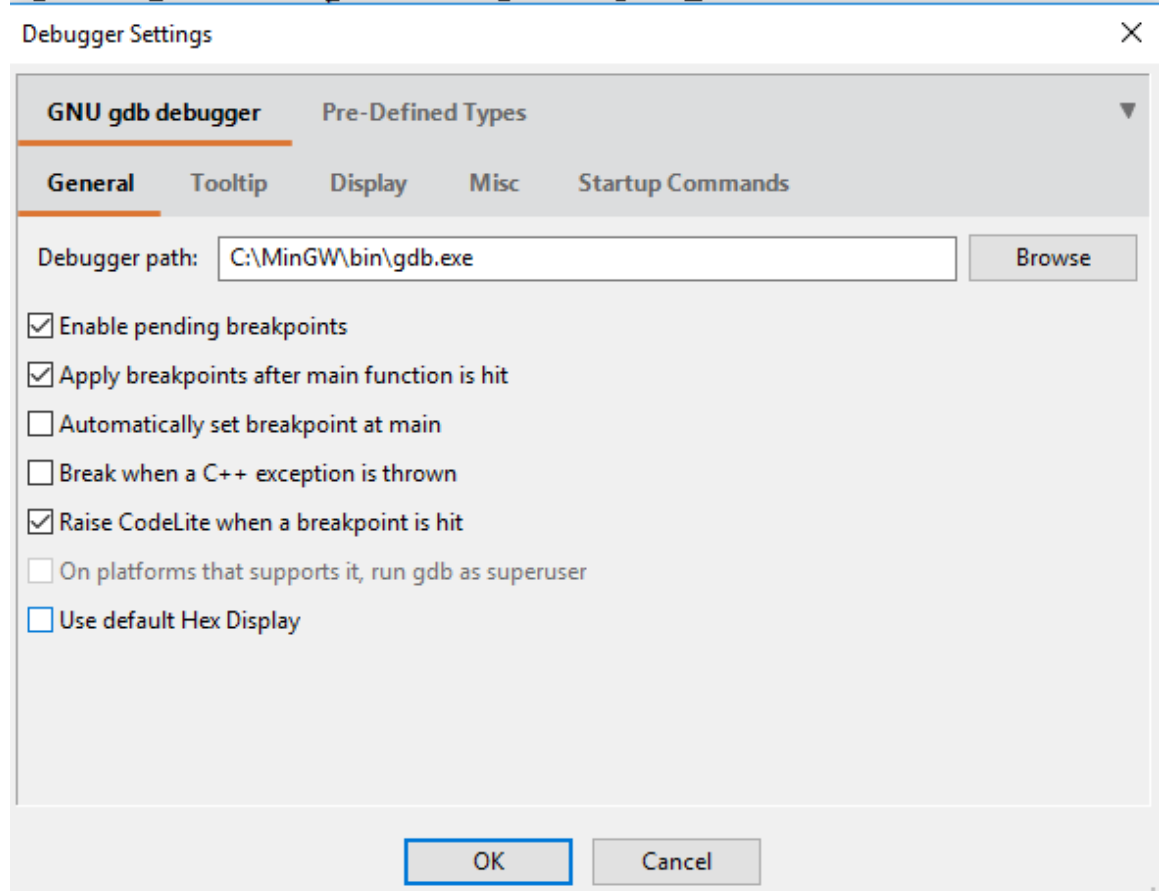

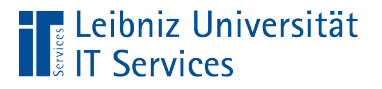

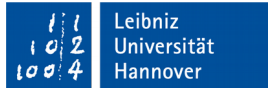

# GDB (Gnu Debugger)

- Debuggen eines Programms. Fehlersuche in einem Programm.
- **Einstellungen zum Tool (Debugger).**

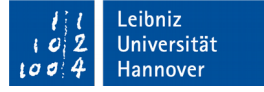

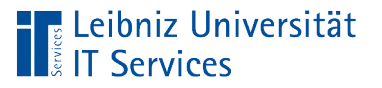

## Schreiben von Code

- Im ersten Schritt wird ein Arbeitsbereich angelegt (*File New New Workspace*)
- In dem Arbeitsbereich wird ein Projekt angelegt (*File New New Project*). In diesem Projekt werden alle Dateien gesammelt, die zur Abbildung einer Aufgabe in C++ gehören.
- Jedes Projekt hat eine Datei *main.cpp* in dem Ordner *src*. Diese Datei stellt die Steuerungszentrale des Projekts dar. Im ersten Teil des Kurses wird der Code nur in diese Datei geschrieben.
- Sobald die Aufgabe in viele kleine Aktivitäten unterteilt wird, werden dem Projekt Codedateien hinzugefügt. In diesem Codedateien wird mit Hilfe von C++ die Aktion beschrieben.

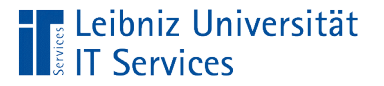

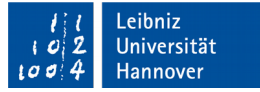

## Neuanlage des Arbeitsbereichs

- *New Workspace* auf der Startseite.
- *File New New Workspace*.

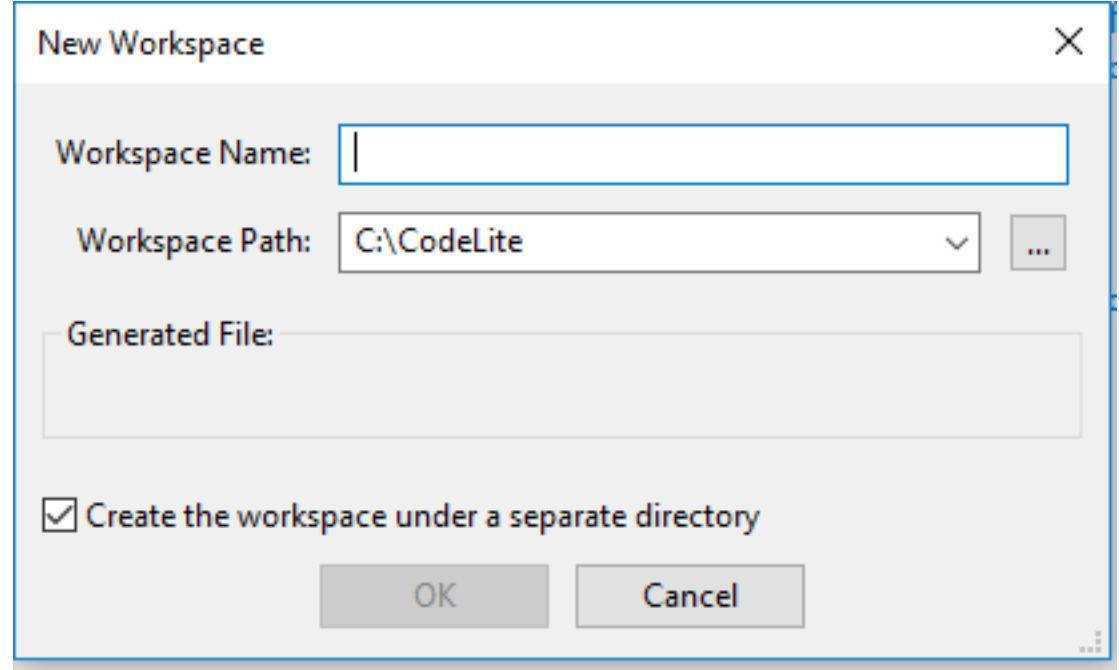

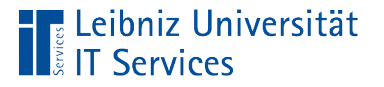

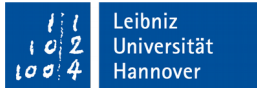

## Workspace (Arbeitsbereich)

- Darstellung eines Schreibtisches.
- $\blacksquare$ "Ordner" für große Programme.
- **Informationen zum Erstellen eines ausführbaren Programms.**

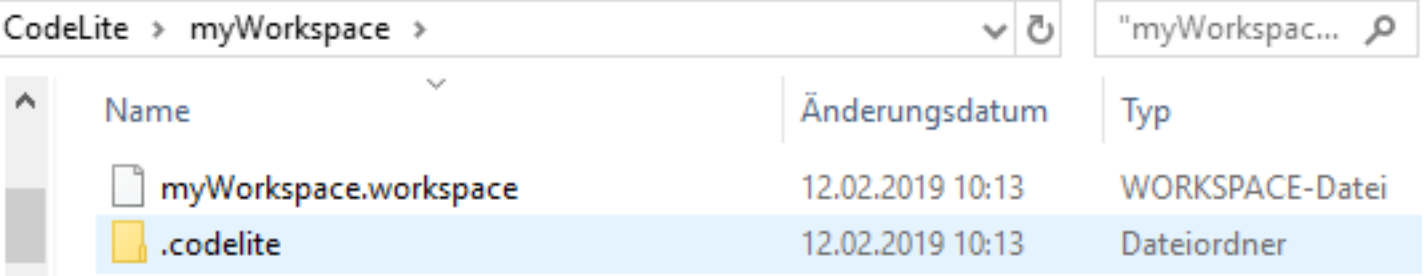

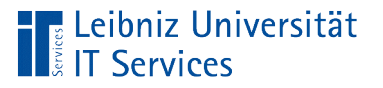

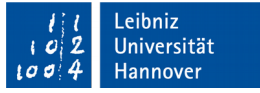

## Hinweise zum Speicherort

- Der Pfad sollte keine Leerzeichen, Umlaute etc. enthalten.
- Die Speicherung eines Arbeitsbereichs unter User / … / Dokumente kann zu einem Fehler bei der Ausführung des Programms führen.

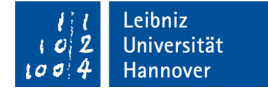

**Hyperionizion Les**<br> **Explorituely**<br> **Explored Services** 

## … schließen

- *Workspace Close Workspace*.
- *File Close Workspace*.

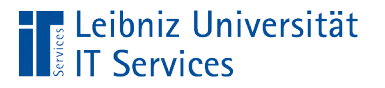

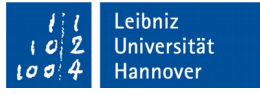

#### Neuanlage eines Projekts

- *File New New Project* oder *Workspace New Project*.
- Im ersten Schritt wird eine Vorlage für das Projekt gewählt. In diesem Kurs: Auswahl der Vorlage *Console – Simple executable (g++)*.
- Im zweiten Schritt wird der Name des Projekt eingegeben und ein Speicherort gewählt.
- Im dritten Schritt wird der gewünschte Compiler und Debugger für das Projekt ausgewählt.

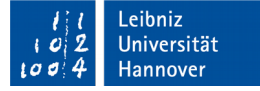

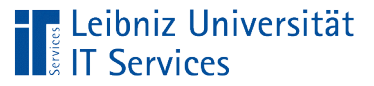

## Projekt

- Abbildung der, in C++ zu lösenden Aufgabe.
- Sammlung von allen Dateien, die zu einem ausführbaren Programm gehören.
- Steuerungszentrale *main.cpp*. Start des ausführbaren Programms.
- Ein Arbeitsbereich kann mehrere Projekte enthalten.

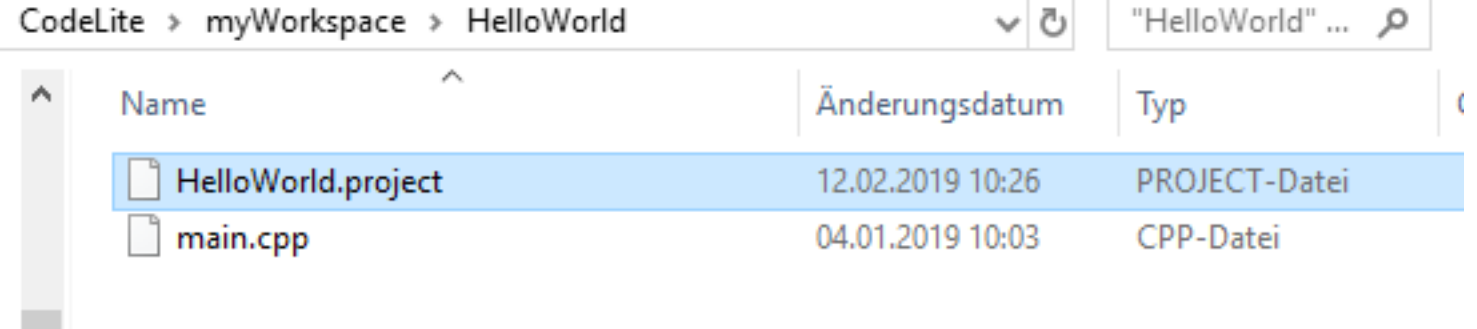

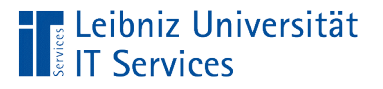

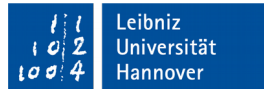

## Vorlage: *Console – Simple executable (g++)*

- Einfache maschinennahe Programme.
- Ausgabe von Werten auf die Konsole oder in einem Terminal.
- Keine grafische Gestaltung des Programms.

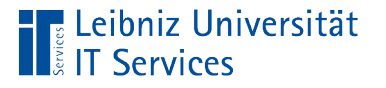

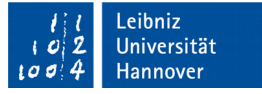

## Auswahl eines Projektnamens

- Der Name darf nur die Groß- und Kleinbuchstaben a…z, die Zahlen 0...9 und den Unterstrich enthalten.
- Der Name sollte die Aufgabe des C++-Programms widerspiegeln.
- Nutzung der Kamel-Notation: Projektnamen, die aus verschiedenen Wörtern zusammengesetzt werden. Jedes Wort in dem Projektnamen beginnt mit einem Großbuchstaben.

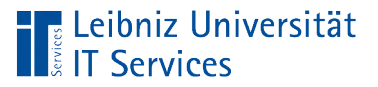

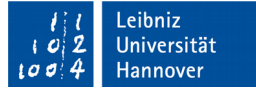

#### Workspace und Projekt in CodeLite

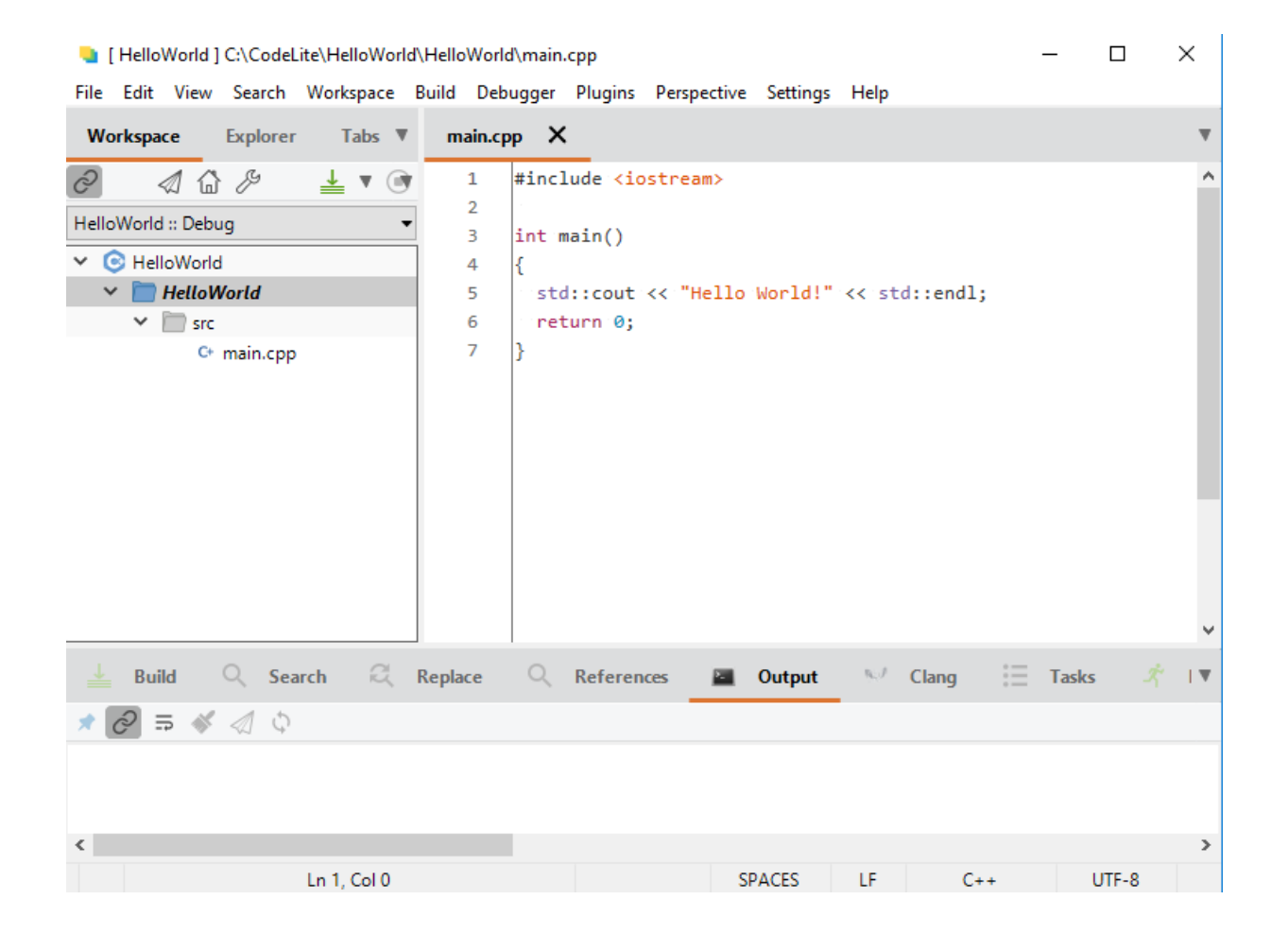

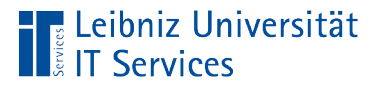

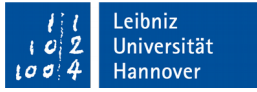

## Elemente der IDE

- Titelleiste. Anzeige des Namens des gewählten Arbeitsbereiches.
- Menüleiste. Das Menü *Workspace* enthält Befehle zum Arbeiten mit dem Arbeitsbereich.
- *Workspace pane*. Hierarchische Abbildung der Dateien und Ordner in einem Arbeitsbereich.
- *Output pane*. Dieser Abschnitt wird automatisch beim Erstellen eines C++-Programms eingeblendet.
- Statuszeile.

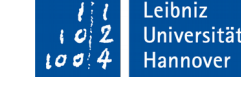

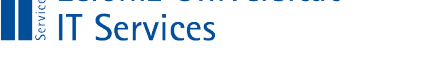

**E** Leibniz Universität

## Workspace pane

- Ordner in der obersten Ebene: Name des Arbeitsbereichs. In dem Fenster kann immer nur ein Arbeitsbereich abgebildet werden.
- Ordner in der zweiten Ebene: Projektordner, zugeordnet zu einem Arbeitsbereich. Ein Arbeitsbereich kann beliebig viele Projektordner enthalten.
- Ordner in der dritten Ebene: Ordner und Dateien des Projekts in Abhängigkeit der gewählten Vorlage.

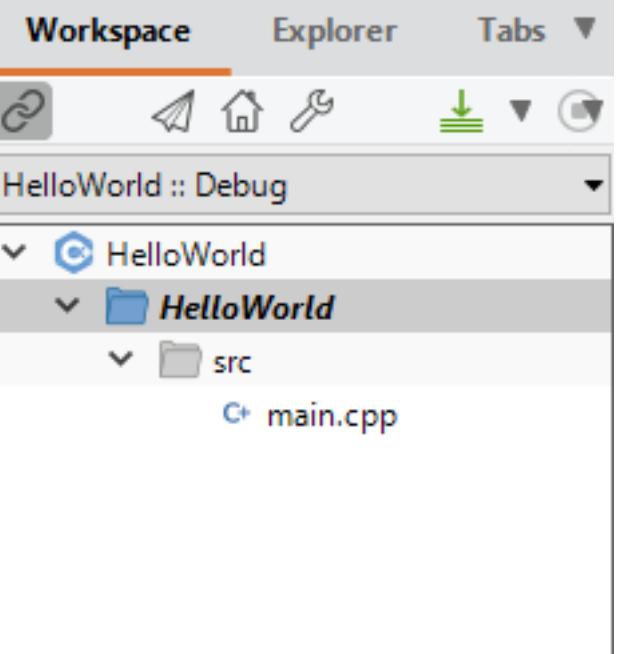

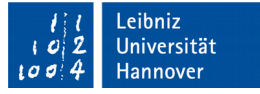

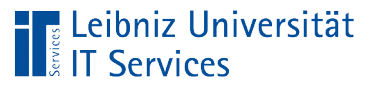

## Ordner in einem Projekt

- Jedes Projekt hat verschiedene Unterordner in Abhängigkeit der Vorlage.
- Der Unterordner *src* (Source) enthält immer die Datei main.cpp. Der Quellcode des Projekts wird in diesem Ordner gespeichert.
- **Sammlung von Quellcode-Dateien** (\*.cpp) oder Header-Dateien (\*.h).

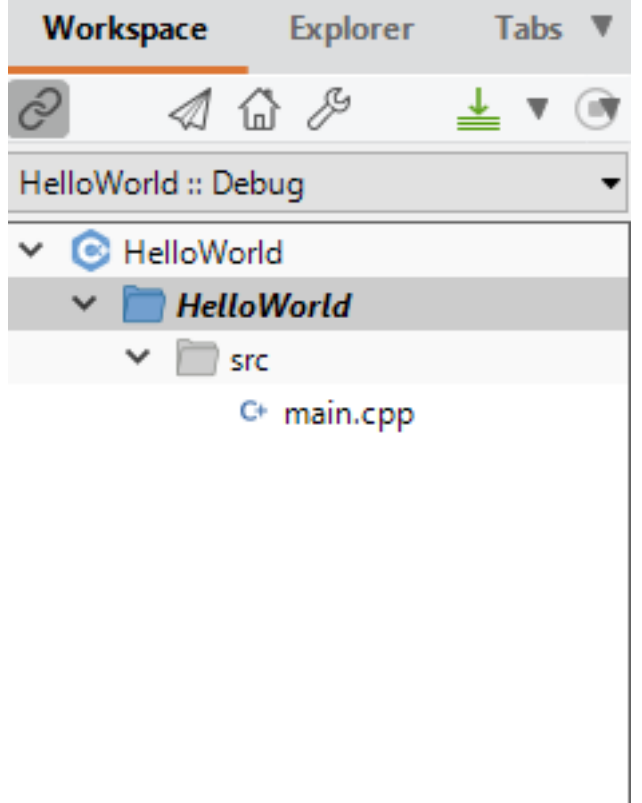

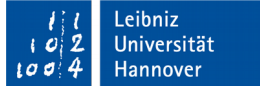

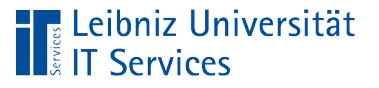

## **Einstellungen**

- Rechtsklick auf den Namen des Arbeitsbereiches oder eines Projekts.
- Menüeintrag *Settings* am unteren Rand des Kontextmenüs.
- Mit Hilfe der angebotenen Möglichkeiten können Optionen, die nur diesen Arbeitsbereich oder Projekt betreffen, eingestellt werden.

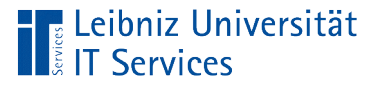

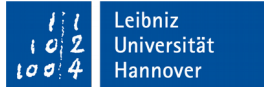

## Dateien im Konsolenprogramm

- Quelldateien. Endung ".cpp". Anweisungen in der Programmiersprache C++. Definitionen von Funktionen und so weiter.
- Header-Dateien. Endung ".h". "Präambel" einer Quelldatei. Sie Deklarationen von Funktionen und Klassen.

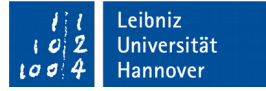

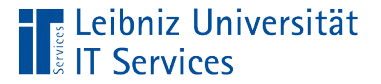

#### … im Code-Fenster anzeigen

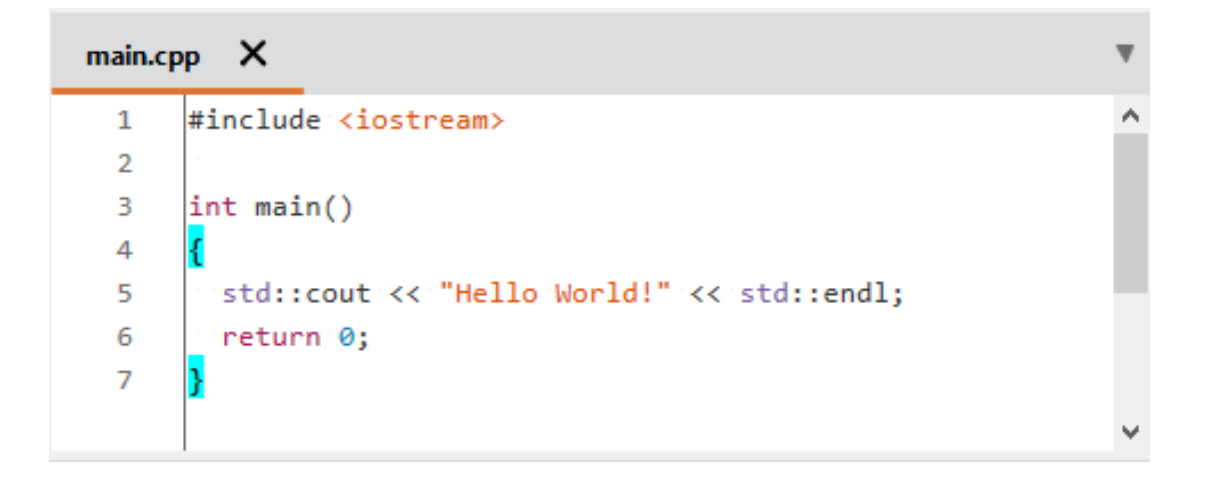

- Doppelklick auf eine Datei mit der Endung ".cpp" oder ".h".
- Das Code-Fenster wird automatisiert rechts vom *workspace pane* geöffnet.
- Der Name Codedatei wird am oberen Rand des Fensters angezeigt. Die aktuell geöffnete Datei ist rot unterstrichen.

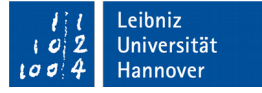

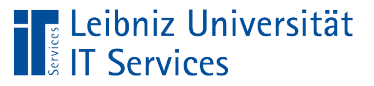

## **Code**

- Anweisungen in einer bestimmten Programmiersprache. In diesem Kurs C++.
- Text in einer bestimmten Syntax.
- Text, der von Menschen, die die Sprache können, gelesen werden kann.

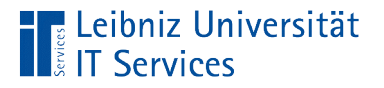

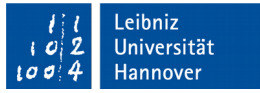

#### Schlüsselworte in C++

- Reservierte Wörter in C++.
- Schlüsselwörter bilden den Sprachkern der Programmiersprache.
- **Hinweis: IDEs färben den Code entsprechend eines Schemas** ein.

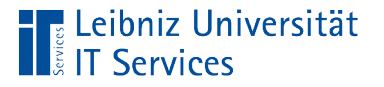

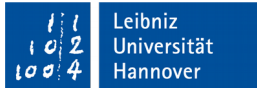

## Liste von Schlüsselwörtern

- http://de.cppreference.com/w/cpp/keyword
- https://en.wikibooks.org/wiki/C%2B %2B Programming/Programming Languages/C%2B %2B/Code/Keywords

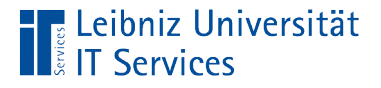

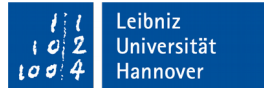

## Beispiel "main.cpp" im Ordner src

```
#include <iostream>
int main()
{
   std::cout << "Hello World!" << std::endl;
   return 0;
}
```
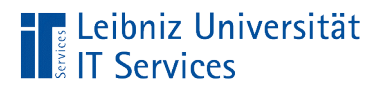

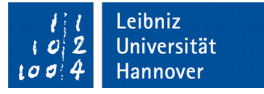

## Aufbau

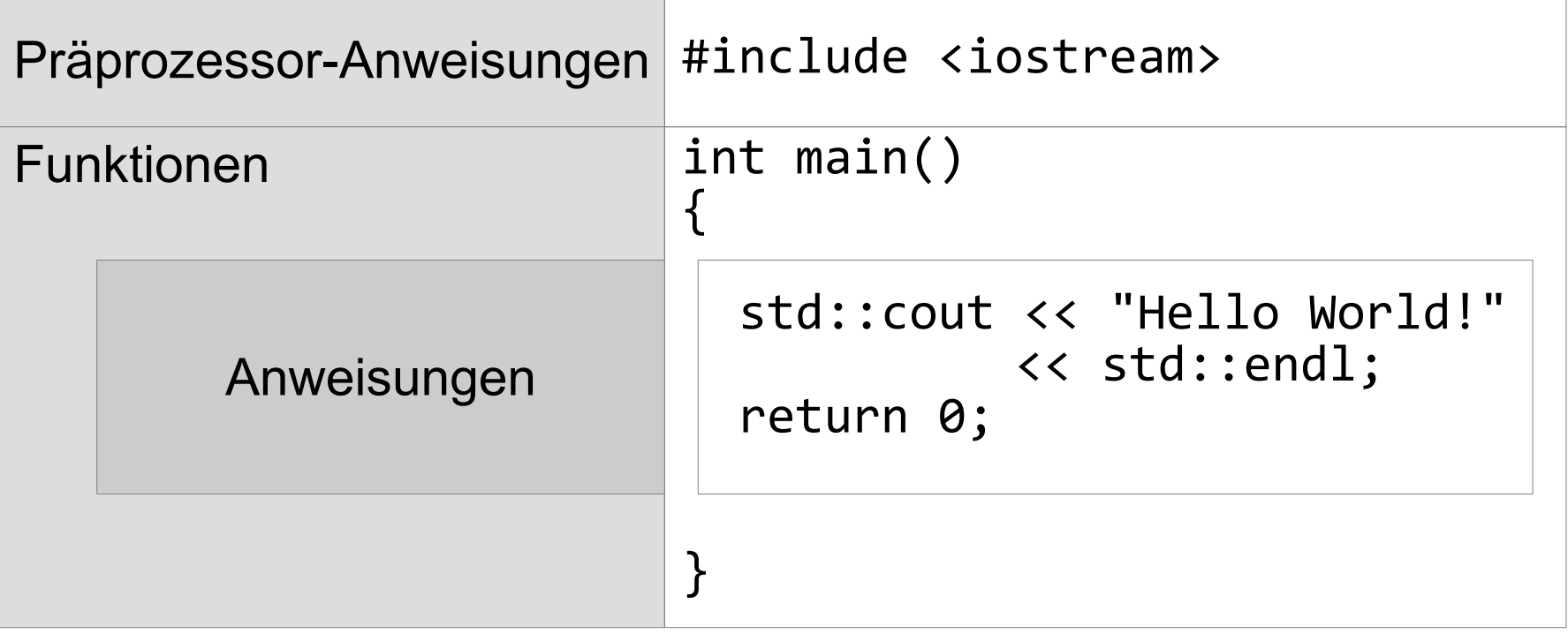

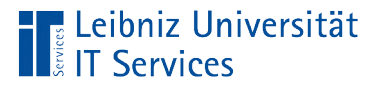

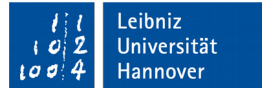

#### Präprozessor-Anweisungen

#include <iostream>

- Beginn mit dem Hash-Zeichen (#).
- Beendigung mit der Zeile und nicht mit einem Semikolon.
- Positionierung am Anfang einer Programmdatei.
- Vor der Kompilierung des Programms werden die Zeilen durch den entsprechenden Text ersetzt.

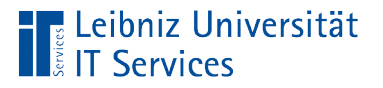

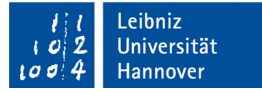

## Beispiel für die Nutzung

#include <iostream>

- **In diesem Beispiel wird vorgefertigter Programmcode** eingebunden (#include).
- Die Datei iostream wird in diesem Beispiel eingebunden. Die Anweisung wird durch den Inhalt der Datei ersetzt.

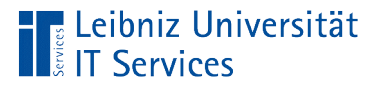

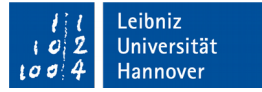

#### Dateien zum Einbinden

#include <iostream>

- Die eingebundene Datei erweitert den Sprachumfang von C++. In diesem Beispiel werden Funktionen zur Ein- und Ausgabe auf die Konsole bereitgestellt.
- Dateien in spitzen Klammer. Bereitstellung durch den Compiler. Dateien aus dem Verzeichnis include. Angabe ohne Dateiendung.

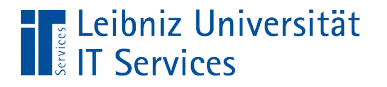

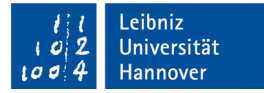

#### Funktionen in C++

#include <iostream>

int main() {

}

- Funktionen beschreiben eine Handlung mit Hilfe von Anweisungen.
- Quelldateien enthalten mindestens eine Funktion.

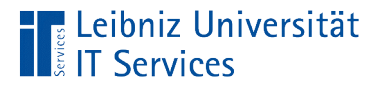

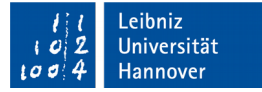

## Funktion main

#include <iostream>

int main() {

}

- Speicherung in *main.cpp*.
- **Pro Projekt nur einmal vorhanden.**
- **Steuerungszentrale eines großen Programms.**

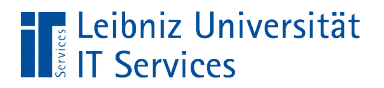

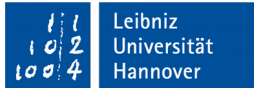

## Aufbau

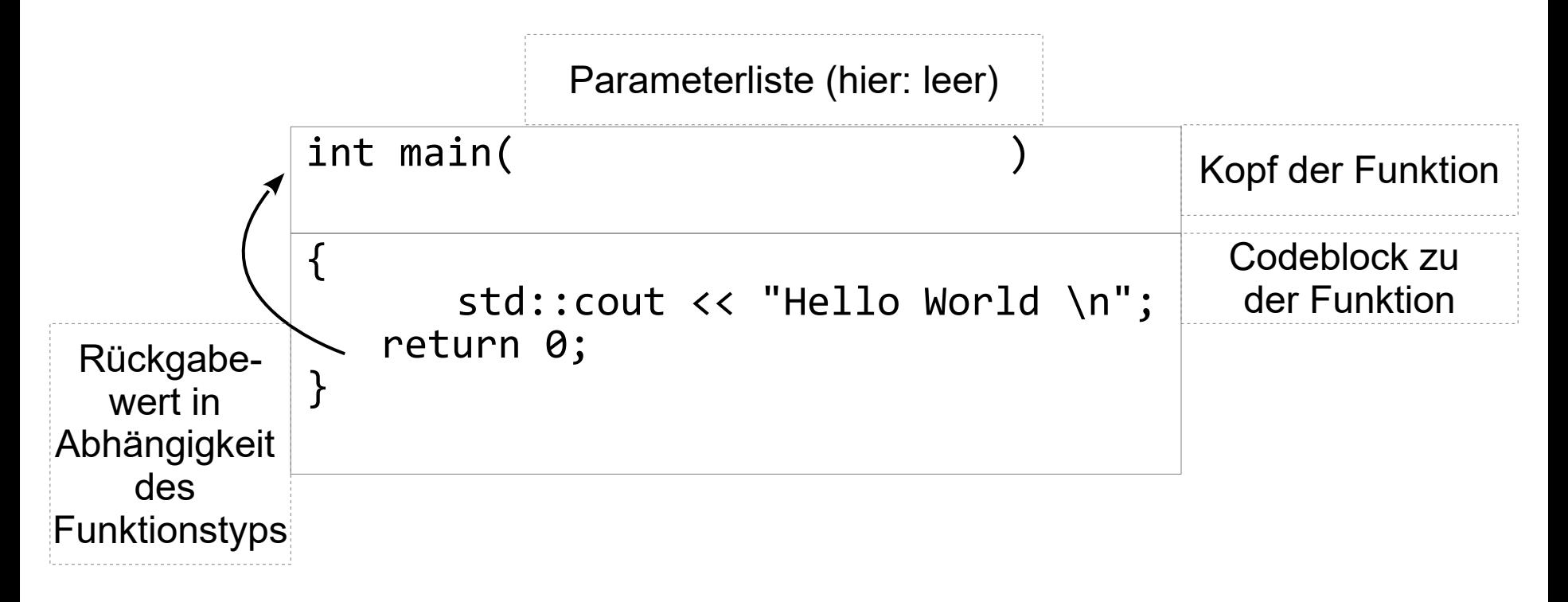

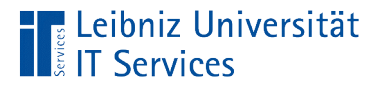

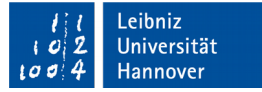

## Kopf der Funktion main

int main()

- Definition einer Schnittstelle nach außen.
- Start des ausführbaren Programms (\*.exe)  $\rightarrow$  Aufruf der Funktion main().

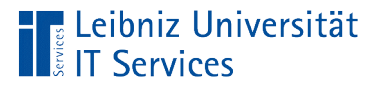

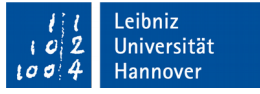

## Hinweise

- Beachtung der Groß- und Kleinschreibung. Der Name Main bezeichnet eine andere Funktion als die Bezeichnung main.
- Fehlermeldung "undefined reference to winmain@16", falls die die Funktion main() fehlt.

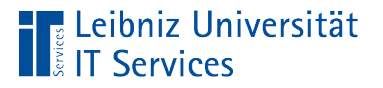

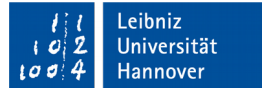

## Parameterliste der Funktion

int main()

- Übergabe von Werten beim Start an das Programm.
- Runde Klammern: Beginn und Ende der Parameterliste.
- Leere Parameterliste: Es werden keine Werte vom Starter zur Ausführung des Programms benötigt.

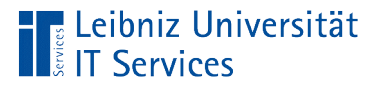

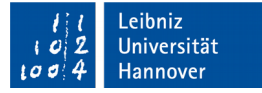

## Rückgabewert der Funktion

int main()

- Funktionstyp: Ganzzahl (int).
- **Lieferung an den Aufrufer der Funktion: eine Ganzzahl.**
- Der Rückgabewert dieser Funktion enthält Informationen zum Status des Programms.

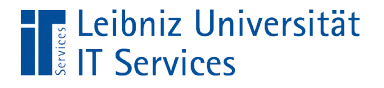

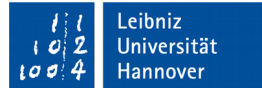

## Funktionsrumpf

```
int main()
{
   std::cout << "Hello World!" << std::endl;
   return 0;
}
```
- Funktionsrumpf: Beginn und Ende mit den geschweiften Klammern.
- Die geschweiften Klammern fassen Code für die, in der Funktion zu beschreibenden Aktion zusammen.

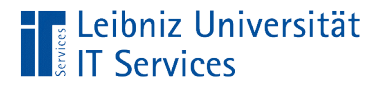

 $\overline{a}$ 

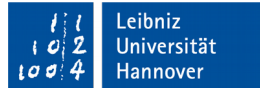

## Anweisungen

#### std::cout << "Hello World!" << std::endl; return 0;

- Beschreibung eines Arbeitsschrittes mit Hilfe von C++.
- **Beendigung mit einem Semikolon.**
- Häufig steht pro Zeile eine Anweisung.

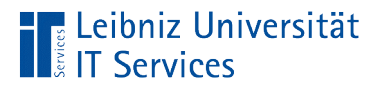

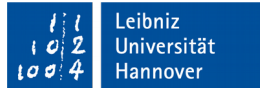

## 1. Anweisung im Beispiel

std::cout << "Hello World!" << std::endl;

- std::cout. Standardausgabe, definiert im Standardnamensraum. Deklaration in der Datei iostream.  $\mathcal{L}_{\mathcal{A}}$
- std::endl. Zeilenumbruch, definiert im Standardnamensraum. Deklaration in der Datei iostream.
- "Hello World!". Zeichenkette, begrenzt durch die Anführungszeichen.
- Alle drei Elemente sind mit dem Umleitungsoperator << verbunden.
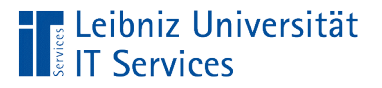

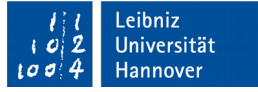

## Nutzung von cout und endl

std::cout << "Hello World!" << std::endl;

- Deklaration in der Datei iostream. Die Datei muss durch den Befehl #include eingebunden werden. Andernfalls können die Befehle nicht genutzt werden.  $\overline{\phantom{a}}$
- **Nutzung von std. Befehle werden in einem Namensraum** zusammengefasst. cout und endl sind eindeutig in dem Standard-Namensraum std definiert. Die zwei direkt aufeinander folgenden Doppelpunkte verbinden einen Namensraum mit einem Befehl.

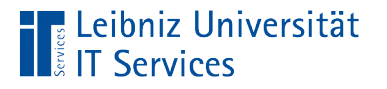

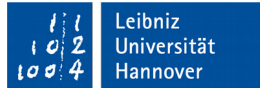

## Zeichenkette (String)

std::cout << "Hello World!" << std::endl;

- Beginn und Ende mit den Anführungszeichen.  $\overline{a}$
- Zusammenfassung von alphanumerischen und numerischen Zeichen.
- Beliebig lange Zeichenkette direkt im Code.

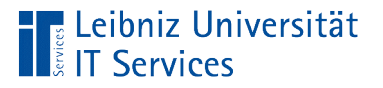

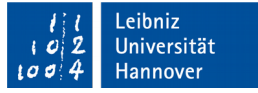

## Ausgabe auf die Konsole

std::cout << "Hello World!" << std::endl;

- Der Operator << leitet die Zeichenkette und den Zeilenumbruch (endl) auf die Standardausgabe (cout) um.  $\overline{a}$
- Als Standardausgabe wird in diesem Kurs eine Konsole oder ein Terminal genutzt. Windows: MS Dos Eingabeaufforderung.

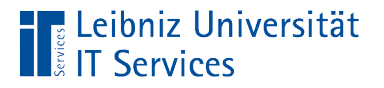

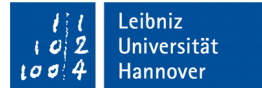

# 2. Anweisung in dem Beispiel

#### return 0;

- Beendigung des Programms.
- Rückgabe des Wertes 0 an den Aufrufer des Programms.
- Die Ganzzahl Null in der Funktion main() symbolisiert ein fehlerfrei laufendes Programm.

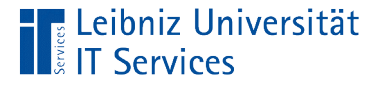

{

}<br>}

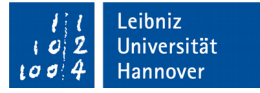

## Einrückungen in Codeblöcken

```
std::cout << "Hello World!" << std::endl;
return 0;
```
#### {std::cout << "Hello World!" << std::endl;return 0;}

- Beide Codeblöcke erzeugen keinen Fehler.
- Einrückungen erhöhen die Lesbarkeit. Anweisungen, die zu einem Block gehören, werden optisch gekennzeichnet.
- $\overline{\phantom{a}}$ "Eine Zeile = eine Anweisung" erhöht die Lesbarkeit von Code.

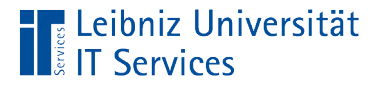

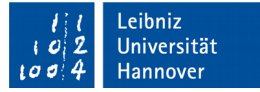

#### Nutzung von Leerzeichen

```
int main()
{
   std::cout << "Hello World!" << std::endl;
   return 0;
}<br>}
```
- Zwischen Schlüsselwörtern, Operatoren und Literalen wie zum Beispiel der Text "Hello World!" stehen Leerzeichen.
- Zwischen zusammengesetzten Operatoren wie << oder :: dürfen keine Leerzeichen stehen.
- **EXA** Zwischen dem Funktionsnamen main und der Parameterliste () dürfen keine Leerzeichen gesetzt werden.

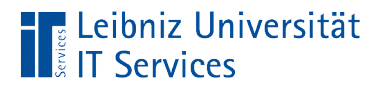

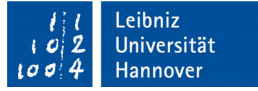

## Kompilierung eines Programms

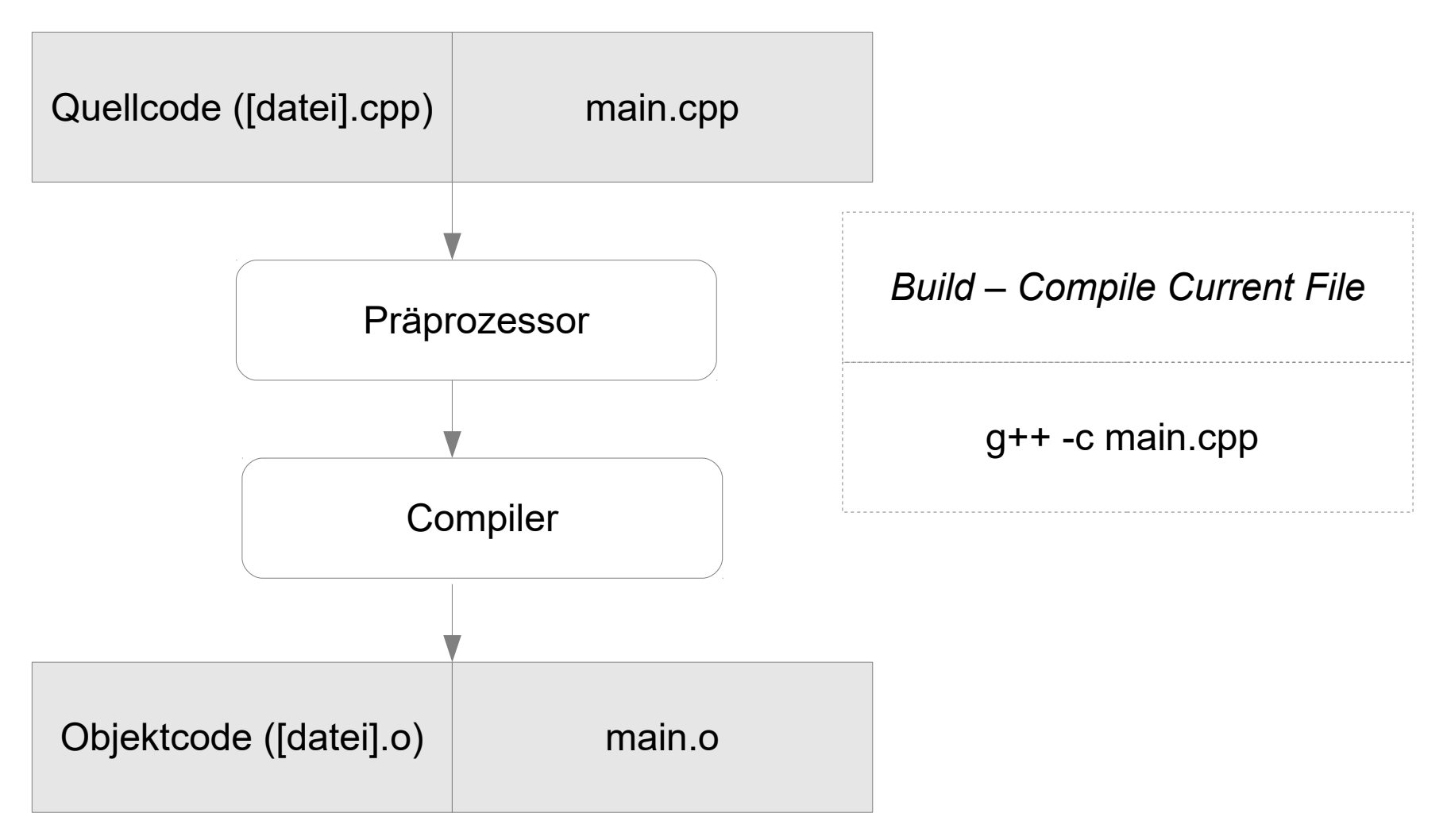

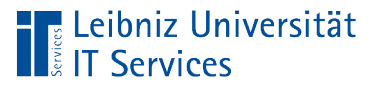

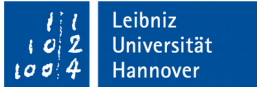

#### Präprozessor

- Der Quellcode wird für den Compiler aufbereitet.
- $\overline{\phantom{a}}$ "Suchen und ersetzen" von Präprozessor-Anweisungen durch die entsprechende Textabschnitte.
- Beispiel: Die Anweisungen #include <iostream> wird durch den entsprechenden Inhalt der Bibliothek ersetzt.
- Steuerung der eigentlichen Kompilierung.

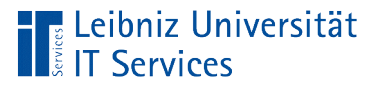

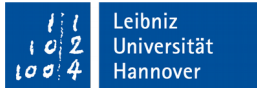

## **Compiler**

- Der Compiler übersetzt den, für einen Menschen lesbaren Programmtext in Maschinencode.
- Falls der Code gegen die Syntax der Programmiersprache verstößt, wird die Kompilierung abgebrochen.

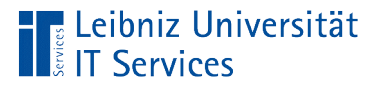

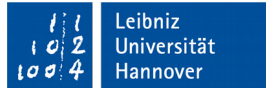

## … in CodeLite einstellen

- *Settings Build Settings*. Diese werden automatisch durch das Icon *Scans* auf der Registerkarte *Compilers* gesetzt.
- Der Pfad zum Compiler wird in der Zeile C++-Compiler beschrieben. Mit Hilfe der Schaltfläche am rechten Rand kann der Pfad verändert werden.

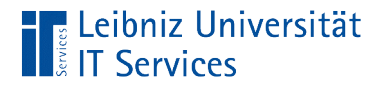

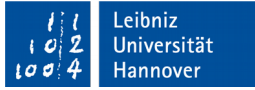

#### Ausführbares Programm erstellen

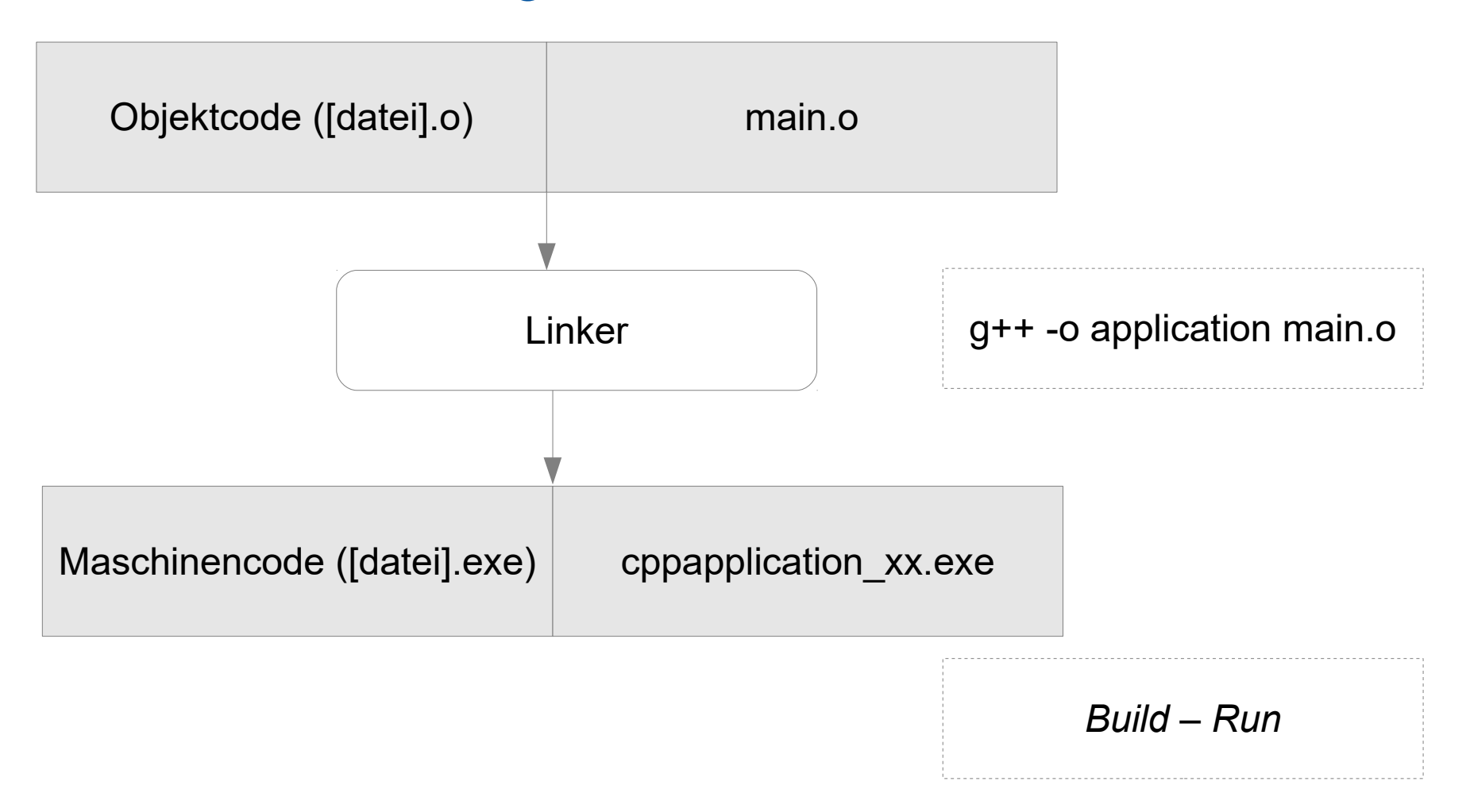

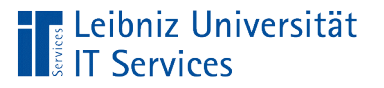

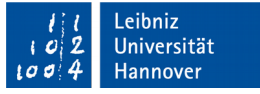

## Linker

- Alle, zu einem Projekt gehörenden Objektdateien werden zu einem ausführbaren Programm verbunden.
- Fehlende Objektdateien verursachen einen Fehler.

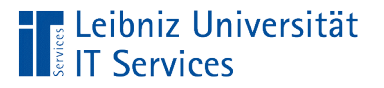

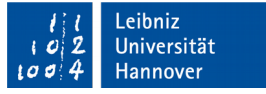

## … in CodeLite einstellen

- *Settings Build Settings*. Diese werden automatisch durch das Icon *Scans* auf der Registerkarte *Compilers* gesetzt.
- Der Pfad zum Linker wird in der Zeile *Linker* beschrieben. Mit Hilfe der Schaltfläche am rechten Rand kann der Pfad verändert werden.

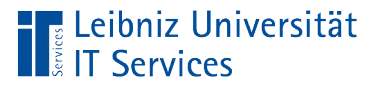

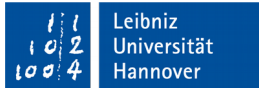

## Statisches Linken

- Dateien werden einmalig bei der Entwicklung eingebunden.
- Die Schalter *-static-libgcc* stellt eine Bibliothek zur Unterstützung bereit.
- Der Schalter *-static-libstdc++* stellt Funktionen für die Standards C++11 und C++14 bereit.
- Beide Bibliotheken werden automatisch durch den Schalter *-static* eingebunden.

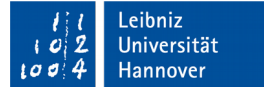

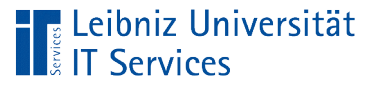

## makefile

- Automatisierung Steuerung der Kompilierung und Verlinkung von C++-Programmdateien.
- Lesen durch das Tool *make*.
- Ablage im Arbeitsbereich.
- In diesem Kurs wird das automatisch von CodeLite erzeugte makefile genutzt.

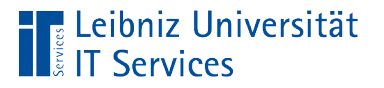

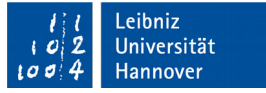

## Einstellungen in CodeLite

- *Settings Build Settings*. Diese werden automatisch durch das Icon *Scans* auf der Registerkarte *Compilers* gesetzt.
- Der Pfad zu dem Tool make wird in der Zeile *make* beschrieben. Mit Hilfe der Schaltfläche am rechten Rand kann der Pfad verändert werden.

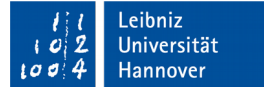

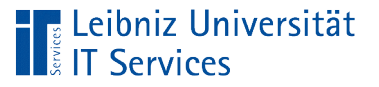

## Beispiele

- *C:/mingw32/bin/make.exe* ist im Paket MSYS enthalten. Nutzung unter Unix / Linux.
- *C:/mingw32/bin/mingw32-make.exe* arbeitet mit der MS DOS Eingabeaufforderung zusammen.
- *C:/mingw32/bin/mingw32-make.exe -j4 SHELL=cmd.exe*. Als Konsole wird die MS DOS Eingabeaufforderung übergeben

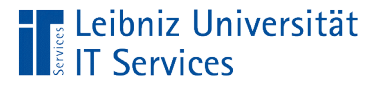

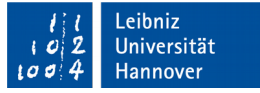

#### Bau eines ausführbaren Programms

- *Build Build Project.*
- Aus dem aktuell gewählten Projekt wird ein ausführbares Programm erstellt.
- Alle benötigten Schritte werden automatisiert durchgeführt.

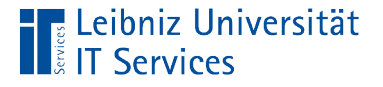

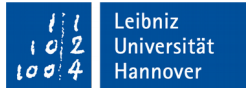

## Mehrere Projekte in einem Arbeitsbereich

- Mausklick mit rechts auf den Projektnamen.
- *Build* im Kontextmenü.
- Oder: *Project Only Build* im Kontextmenü.

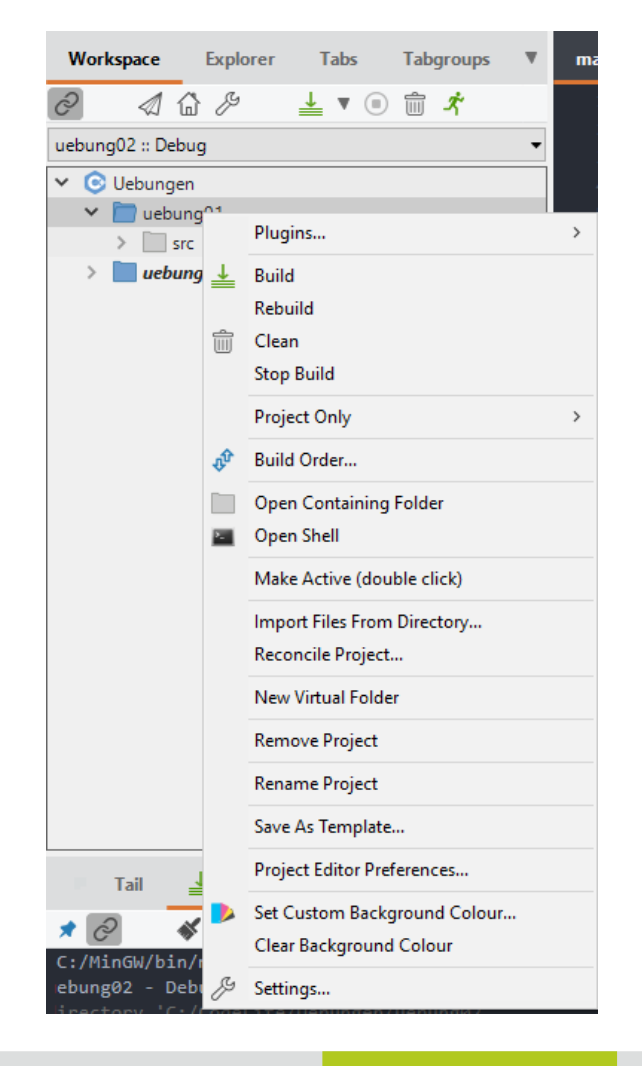

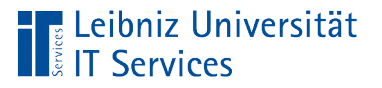

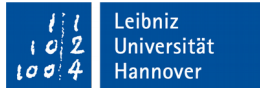

## Ausführen des Programms

- *Build Run* führt immer das aktive Projekt aus.
- Das aktive Projekt wird durch Fettschrift gekennzeichnet.

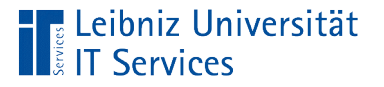

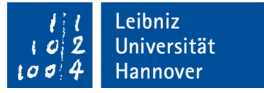

## Setzen des aktiven Projekts

- **Doppelklick auf den Projektnamen.**
- Oder: Mausklick rechts auf den Projektnamen. *Make Active* im Kontextmenü.